## **Save the current layout**

## Saving the current Qube! UI panel layout.

- 1. Click the View menu.
- 2. Click the Layouts sub-menu.
- 3. Click Save Layout.

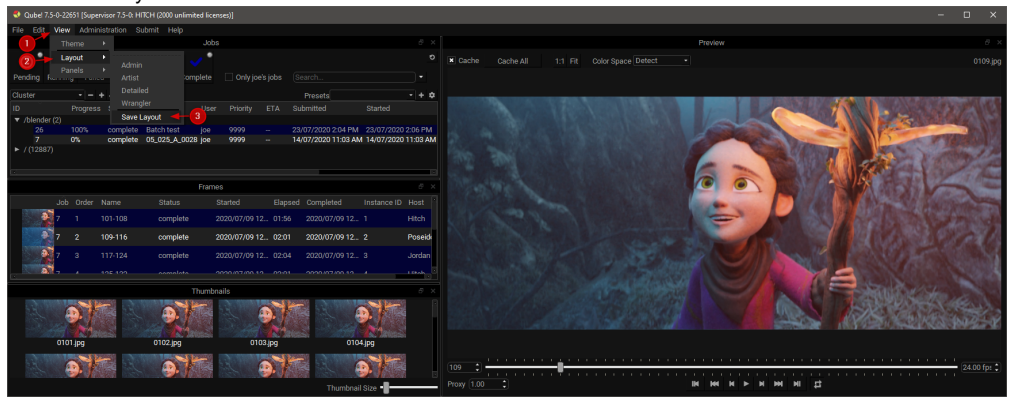

- 4. Enter your new layout's name.
- 5. Click OK

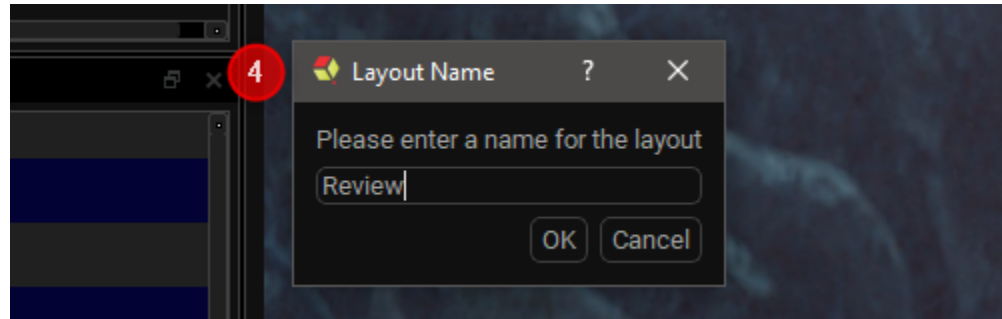

[optional]

- 6. Either switch to a different layout or move some panels around.
- 7. Switch back to your saved layout.

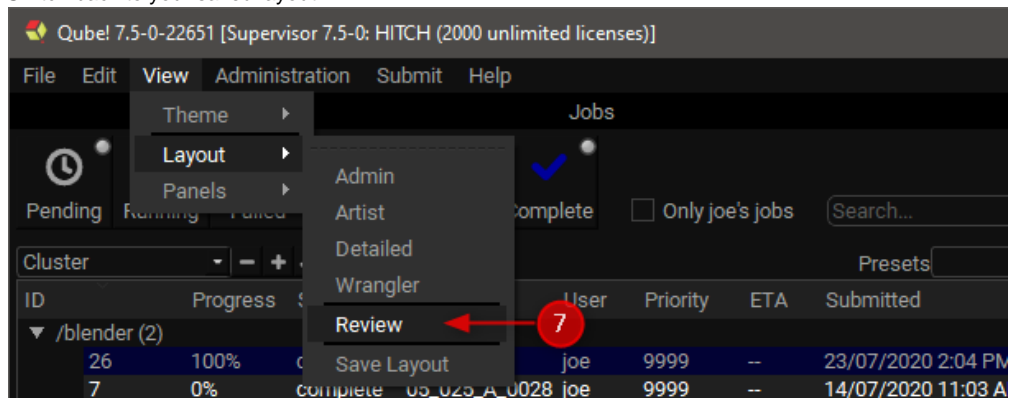